# **ARBITRAGE FX**

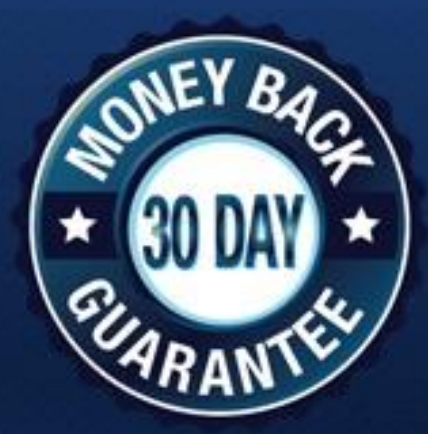

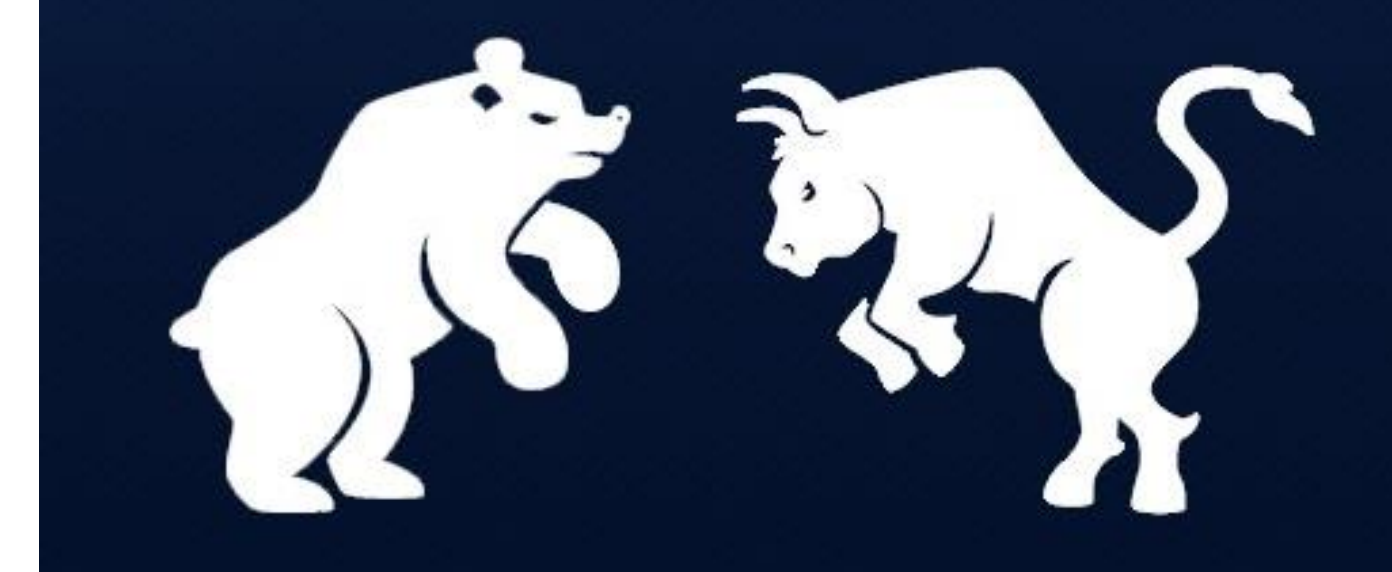

### Content

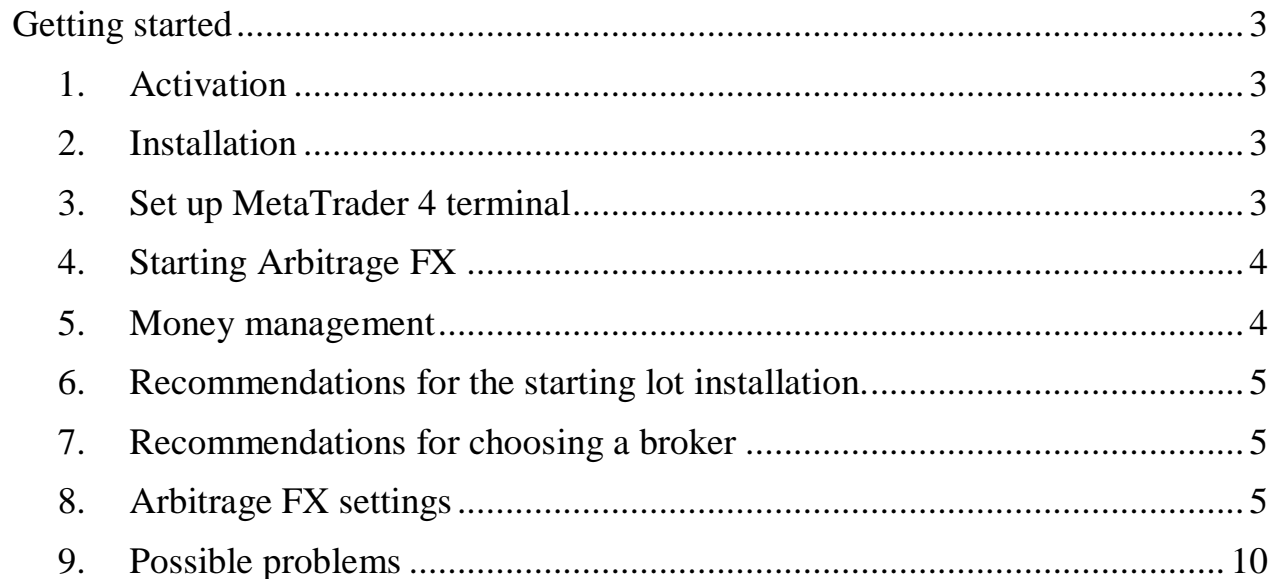

## **Getting started**

#### <span id="page-2-0"></span>**1. Activation**

<span id="page-2-1"></span>For trading on a demo or real account with Arbitrage FX you need to activate your license. Send us an e-mail to [support@arbitragefx.o](mailto:support@arbitragefx.)rg with confirmation of the payment (the receipt number) and your account number. You will receive a confirmation that trading with Arbitrage FX on your account is activated. One license is valid for one account. You may change your trading account at any time in future. Just send us another e-mail.

#### **2. Installation**

<span id="page-2-2"></span>Copy files from the archive into the directory data on your terminal to install the adviser. Start a terminal, go to menu  $File \rightarrow Open Data Folder$ , copy MQL4 folder here with adviser files. Restart the terminal.

Alternatively, you can just copy Arbitrage FX files into your MetaTrader directory. The ex4 file should be copied into the \MQL4\experts subfolder of your MetaTrader directory, whereas the dll file should be copied into \MQL4\libraries.

Several pre-set settings files are provided with Forex currency pairs. They have extension .set and can be viewed or edited in any text editor, e.g., notepad. A convenient place to put them is \MQL4\presets\ subfolder of your MetaTrader directory.

#### **3. Set up MetaTrader 4 terminal**

<span id="page-2-3"></span>To be able to trade with Arbitrage FX (or, indeed, with any Expert Adviser), you need to enable trading by Expert Advisers and allow dll calls in your MetaTrader terminal. Launch MetaTrader 4 terminal and click  $Tools \rightarrow Options \rightarrow Expert$ *Advisers*. Make sure you have checked and unchecked all boxes as shown below

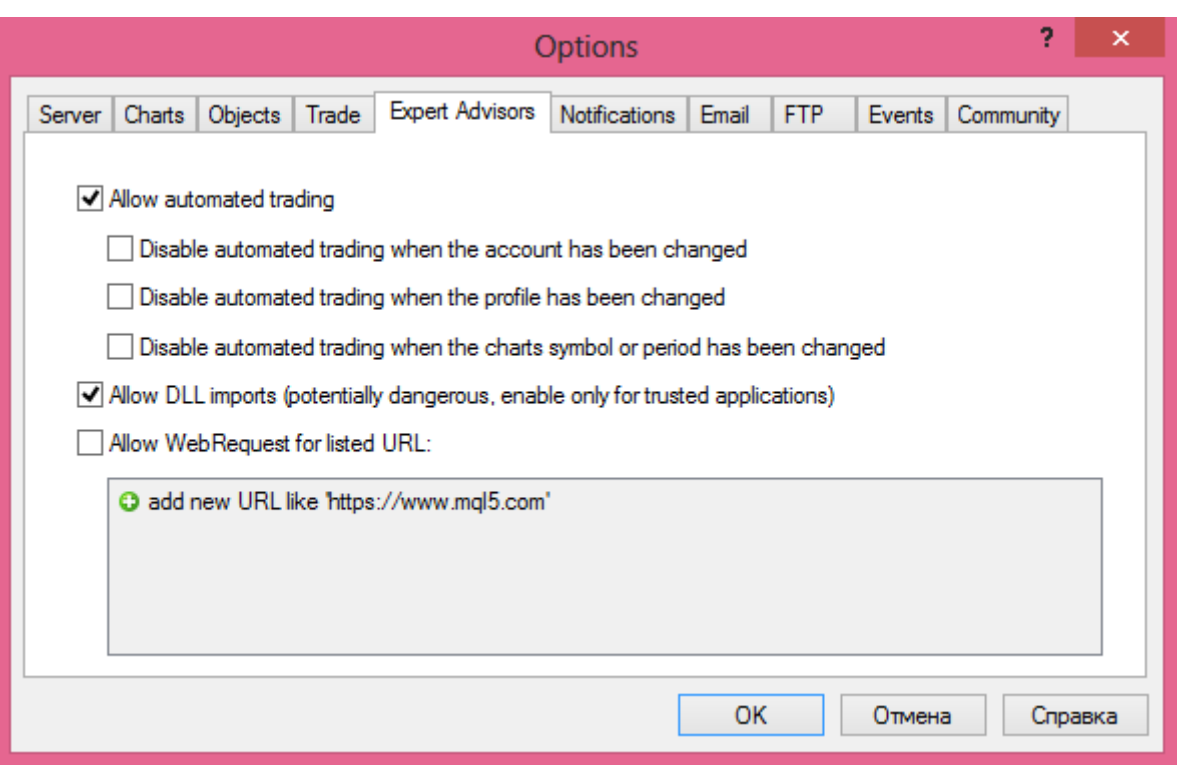

#### <span id="page-3-0"></span>**4. Starting Arbitrage FX**

- Open the chart of the currency pair you wish to trade. Select the 15-munutes (M15) timeframe of the chosen pair. Now attach Arbitrage FX to the chart. In order to do this, find the *Navigator* window of the terminal and double-click the *Expert Advisers* folder to expand it. In the *Expert Advisers* folder, you should see Arbitrage FX. Now right-click Arbitrage FX and select *Attach to a Chart* or, alternatively, simply drag Arbitrage FX onto the chart and drop it. This opens a *Property* window with settings of Arbitrage FX. Check the settings. Click OK and Arbitrage FX will start trading!
- Load the settings for the chosen currency pair. To do this, click the *Load* button in the *Inputs* window, select the file settings, click OK.
- If you wish to change money management options to suit your preferences. If you are not sure, leave default settings.
- In *Common* window select *Allow live trading*.
- Click *OK*, if everything is done correctly you will see a smiley face in the upper right corner of the chart so you can start trading.
- **Press F7 button if you want go back to settings.**

#### **5. Money management**

<span id="page-3-1"></span>In Expert Adviser there are realized two modes of money management. Changing money management is available for each of three adviser strategies.

You can either use the fixed lot mode by setting Lot\_1, Lot\_2, Lot\_3 variable to the desired value and use MM\_1, MM\_2 and MM\_3 to its default value FALSE. By default for each strategy there is a value 0,01.

Alternatively, you can use the re-investment mode by setting MM\_1, MM\_2 and MM  $3$  = TRUE. In this case, the starting lot size will be rescaled automatically, proportionally to the size of your deposit divided by Reinvest\_1, Reinvest\_2, Reinvest\_3.

E.g., if your deposit is \$20,000, Reinvest  $1=10,000$  (default value), Lot  $1 =0,01$ , your starting lot of the first strategy will be Lot 1 multiplied by  $20,000/10,000 = 2$ , that is  $2*0.01=0.02$  lots.

The similar calculation remains for the second and the third strategies.

#### <span id="page-4-0"></span>**6. Recommendations for the starting lot installation.**

The minimal deposit to trade with Arbitrage FX is

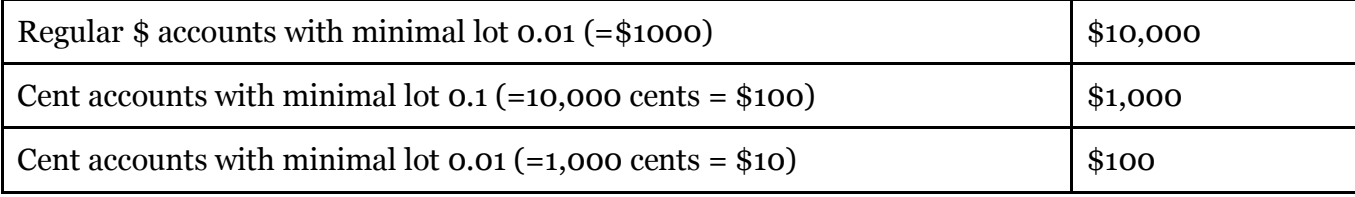

If you are trading with the minimal deposit you should set the starting lot to the minimal lot size.

#### **7. Recommendations for choosing a broker**

<span id="page-4-1"></span>Arbitrage FX is designed so that it works well on most brokers. The only exceptions are NFA-regulated brokers: Forex Warrior trades both long and short at the same time, which is not allowed by NFA brokers. Generally, a high leverage (1:300 or higher) is preferable, as it reduces the margin load on your deposit. If your deposit is less than \$10,000, you have to use a cent account, so you need to find a broker which provides cent accounts.

#### <span id="page-4-2"></span>**8. Arbitrage FX settings**

**Set\_name:** The name of the current set. For example, if we set *SetName = GBPUSD normal risk* the name «GBPUSD normal risk» will be displayed in the information panel of the EA. Thus, you can immediately understand what kind of settings work with Adviser copy.

**Information window** (TRUE/FALSE): Show / hide the adviser information window.

**NewBar** (TRUE/FALSE): If this flag is set, EA checks indicators values and opens new orders only at the opening of a new candle. If you disable this option, the indicator values monitored and orders open in real time.

#### *Flags*

These flags are used to safely stop the adviser (for example, before the New Year holidays), or to make the adviser to work in one direction only BUY or SELL.

**Buy** (TRUE/FALSE): If this flag is set, EA will open a new basket orders BUY after current close. When set to False new basket will not open after current close.

**Sell** (TRUE/FALSE): If this flag is set, EA will open a new basket orders SELL after current close. When set to False new basket will not open after current close.

#### **Parameters for first strategy**

**Strategy\_one** (TRUE/FALSE): If this flag is set, EA will allow first strategy open the basket orders.

#### *Base Lot settings*

Base Lot is the default volume of the first order in the basket.

Lot 1: The value of first strategy Base Lot.

**MM\_1** (TRUE/FALSE): When  $MM_1$  = TRUE, the first strategy base lot Lot 1 will be scaled by the ratio (Account balance)/Reinvest 1. So, for deposit \$20000 and Reinvest  $1=10000$  (default value), the starting lot of the basket will be Lot  $1*(20000/10000) =$  Lot  $1*2$ . Each time the account balance is increased \$10000 as a result of profitable trading, the starting lot will be modified accordingly.

**Reinvest 1:** parameter of MM 1.

#### *Safety & Risk management settings*

Variables in this section are used for adjusting trading risks according to your personal preferences and for protecting your account balance.

**C\_P\_P\_1** (TRUE/FALSE): On/off risk management.

**Global\_Takeprofit\_1** Take profit as a percentage of whole basket. For example, if MM\_1=False, Balans\_1=10000 and Global\_Takeprofit\_1=1,5  $%$ ) adviser will close

whole basket of first strategy with a profit Balans\_1\*Global\_Takeprofit\_1=10000\*1,5%=150.

If MM\_1=True, adviser will close orders basket with profit 1,5% of the total deposit.

**Risk 1** Stop loss for the entire basket of the first strategy. The values are calculated as well as for Global\_Takeprofit\_1.

**Balans** 1 parameter for Global Takeprofit 1 and Risk 1

#### *Grid parameters*

**TakeProfit\_1:** The fixed TakeProfit level, in standard (4-digit) pips.

**Step\_1:** Base grid step (distance between the levels), in standard (4-digit) pips.

**Multiplier** 1: The lot multiplier for the first grid levels of the basket.

#### **Parameters for second strategy**

**Strategy\_two** (TRUE/FALSE): If this flag is set, EA will allow second strategy open the basket orders.

#### *Base Lot settings*

Base Lot is the default volume of the first order in the basket.

Lot 2: The value of second strategy Base Lot.

**MM\_2** (TRUE/FALSE): When  $MM_2$  = TRUE, the first strategy base lot Lot<sub> $_2$ </sub> will be scaled by the ratio (Account balance)/Reinvest\_2. So, for deposit \$20000 and Reinvest\_2=10000 (default value), the starting lot of the basket will be Lot  $2*(20000/10000) =$  Lot  $2*2$ . Each time the account balance is increased \$10000 as a result of profitable trading, the starting lot will be modified accordingly.

**Reinvest\_2:** parameter of MM\_2.

#### *Safety & Risk management settings*

Variables in this section are used for adjusting trading risks according to your personal preferences and for protecting your account balance.

**C\_P\_P\_2** (TRUE/FALSE): On/off risk management.

**Global\_Takeprofit\_2** Take profit as a percentage of whole basket. For example, if MM 2=False, Balans  $2=10000$  and Global Takeprofit  $2=1.5$  (%) adviser will close whole basket of second strategy with a profit Balans  $2*Global$  Takeprofit  $2=10000*1,5%=150$ .

If MM\_2=True, adviser will close orders basket with profit 1,5% of the total deposit.

**Risk 2** Stop loss for the entire basket of the second strategy. The values are calculated as well as for Global\_Takeprofit\_2.

**Balans\_2** parameter for Global\_Takeprofit\_2 and Risk\_2

#### *Grid parameters*

**TakeProfit\_2:** The fixed TakeProfit level, in standard (4-digit) pips.

**Step 2:** Base grid step (distance between the levels), in standard (4-digit) pips.

**Multiplier** 2: The lot multiplier for the first grid levels of the basket.

#### **Parameters for third strategy**

**Strategy\_three** (TRUE/FALSE): If this flag is set, EA will allow third strategy open the basket orders.

#### *Base Lot settings*

Base Lot is the default volume of the first order in the basket.

**Lot\_3:** The value of third strategy Base Lot.

**MM\_3** (TRUE/FALSE): When  $MM_3$  = TRUE, the first strategy base lot Lot  $\overline{3}$  will be scaled by the ratio (Account balance)/Reinvest\_3. So, for deposit \$20000 and Reinvest\_3=10000 (default value), the starting lot of the basket will be Lot  $3*(20000/10000) =$  Lot  $3*2$ . Each time the account balance is increased \$10000 as a result of profitable trading, the starting lot will be modified accordingly.

**Reinvest 3: parameter of MM 3.** 

#### *Safety & Risk management settings*

Variables in this section are used for adjusting trading risks according to your personal preferences and for protecting your account balance.

**C\_P\_P\_3** (TRUE/FALSE): On/off risk management.

**Global\_Takeprofit\_3** Take profit as a percentage of whole basket. For example, if MM 3=False, Balans 3=10000 and Global Takeprofit 3=1,5 (%) adviser will close whole basket of third strategy with a profit Balans  $3*Global$  Takeprofit  $3=10000*1,5%=150$ .

If MM\_3=True, adviser will close orders basket with profit 1,5% of the total deposit.

**Risk 3** Stop loss for the entire basket of the third strategy. The values are calculated as well as for Global\_Takeprofit\_3.

**Balans** 3 parameter for Global Takeprofit 3 and Risk 3

#### *Grid parameters*

**TakeProfit 3:** The fixed TakeProfit level, in standard (4-digit) pips.

**Step 3:** Base grid step (distance between the levels), in standard (4-digit) pips.

**Multiplier\_3:** The lot multiplier for the first grid levels of the basket.

**MaxOrder:** maximum amount of orders in basket of strategy 3

#### *Safety & Risk management settings*

**Global\_Takeprofit** Take profit as a percentage of whole basket. For example, if GlobalMM=False, Global\_Balans=10000 and Global\_Takeprofit=1,5 (%) adviser will close all baskets with a profit Global\_Balans\*Global\_Takeprofit=10000\*1,5%=150. If Global\_Takeprofit is set to 0, this option is disabled.

If GlobalMM=True, adviser will close orders basket with profit 1,5% of the total deposit.

**Global\_Risk** Stop loss for all opened baskets. The values are calculated as well as for Global Takeprofit. If Global Risk is set to 0, this option is disabled.

**Global\_Balans** parameter for Global\_Takeprofit and Global\_Risk

**Global\_MM** parameter for Global\_Takeprofit and Global\_Risk

**Slippage** Maximum allowed slippage

**Volatility:** Parameter indicator selection for the currency pair.

Value 1 for the pair AUDCAD, 2 – AUDUSD,

- 3 EURGBP,
- 4 EURUSD,
- 5 GBPUSD,
- 6 USDCAD

**Magic** 1 A unique identifier of first strategy used by Arbitrage FX to identify and manage his positions

**Magic** 2 A unique identifier of second strategy used by Arbitrage FX to identify and manage his positions

**Magic** 3 A unique identifier of third strategy used by Arbitrage FX to identify and manage his positions.

#### <span id="page-9-0"></span>**9. Possible problems**

#### - **Old version of MetaTrader 4**

MetaQuotes has changed almost everything in MQL. They have tried to make MQL compatible with old versions but there are still points they did not make compatible intentionally.

For correct work of ArbitrageFX, you must update your terminal to build 840!

#### - **False-Positive Detection of MQLLock**

**Original post:** <https://mqllock.com/mqllock-avg-anti-virus-software/>

We have got several emails about this issue and want to clarify our clients about AVG False-Positive detection. False-Positive detection is caused because of heavy protections we do have inside MQLLock compiled DLL files. These protection is heavy enough that AV Software cannot analyse inside the DLL and suspects it being a possible harmful source. AV is warning you and thinks its better then notwarning. All MQLLock DLL files are protected by multiple protection measurements and moreover they are code-signed. Code-signed DLL files are signed from someone. The right to sign has been assigned from an certificateauthority with additional permissions. We think that AV they detect code-signed DLL is suspect itself, because a valid certificate on code-signed target also ensures integrity of the file on binary level. So a possible virus must be either coded from originator (in this case from signer) or someone must infect the file and sign it again, but siging those files with self-created-signatures does not generate a valid certificate at all. We guarantee you that MQLLock DLLs files are no viruses. They are heavy protected high-end codes which cannot be exemined by some small group of AV Software (for now just AVG). Thank you for trusting us.

What is False-Positive detection

A false positive is another way of saying 'mistake'. As applied to the field of antivirus programs, a false positive occurs when the program mistakenly flags an innocent file as being infected. This may seem harmless enough, but false positives can be a real nuisance.

**If you have another problem, please send email to** [support@arbitragefx.org](mailto:support@arbitragefx.org) **with problem description and screenshot.**